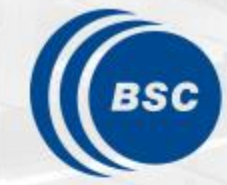

**Barcelona Supercomputing Center** Centro Nacional de Supercomputación

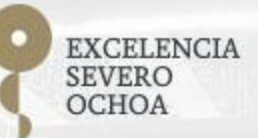

# **Paraver Hands-On**

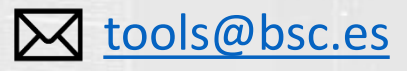

07/2020 DEEP-EST Early Access Programme

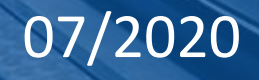

### **Install Paraver in your laptop / desktop**

• Download from <https://tools.bsc.es/downloads>

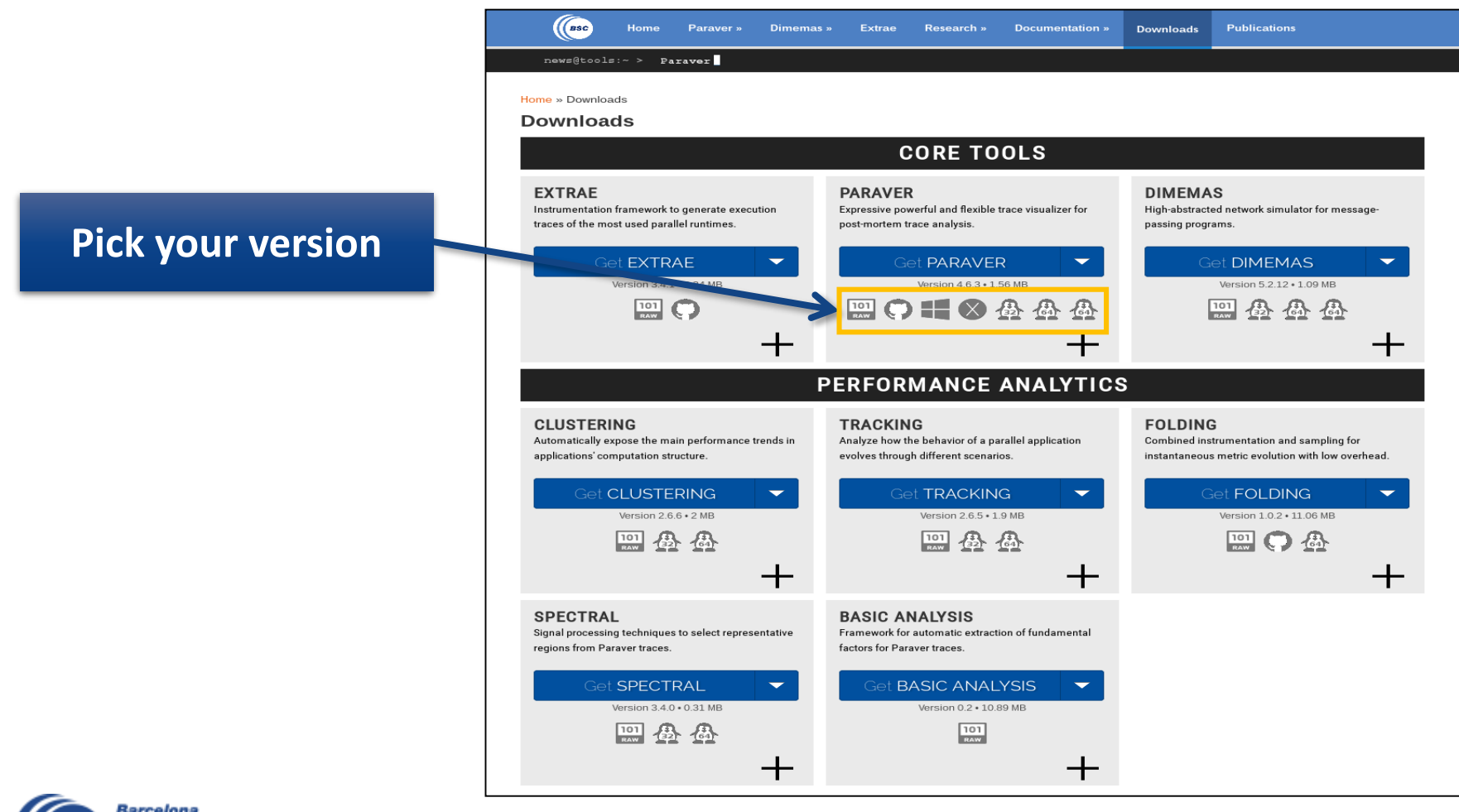

### **Install Paraver (II)**

• Download tutorials from <https://tools.bsc.es/paraver-tutorials>

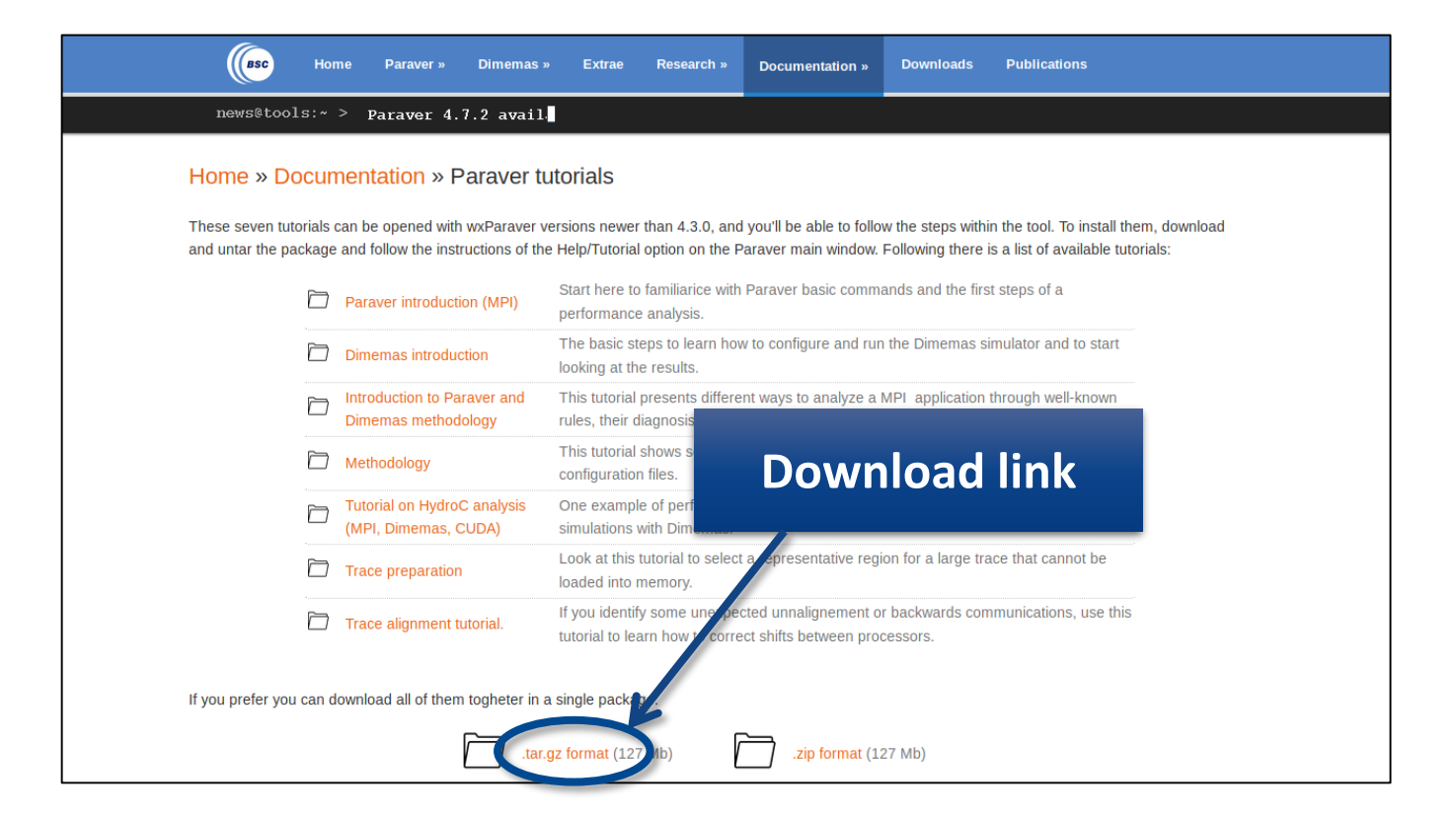

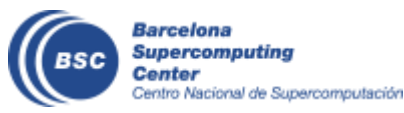

## **Install Paraver (III)**

- Uncompress downloaded packages
- Rename the folders:
	- wxparaver-4.8.2- $*$   $\rightarrow$  paraver
	- paraver-tutorials-20150526  $\rightarrow$  tutorials
- Start Paraver:
	- Linux: Run the command:

#### **laptop\$ paraver/bin/wxparaver**

- Windows: Double-click on paraver/wxparaver.exe
- MAC: Double click on paraver/wxparaver.app
- Open File  $\rightarrow$  Preferences

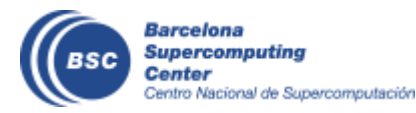

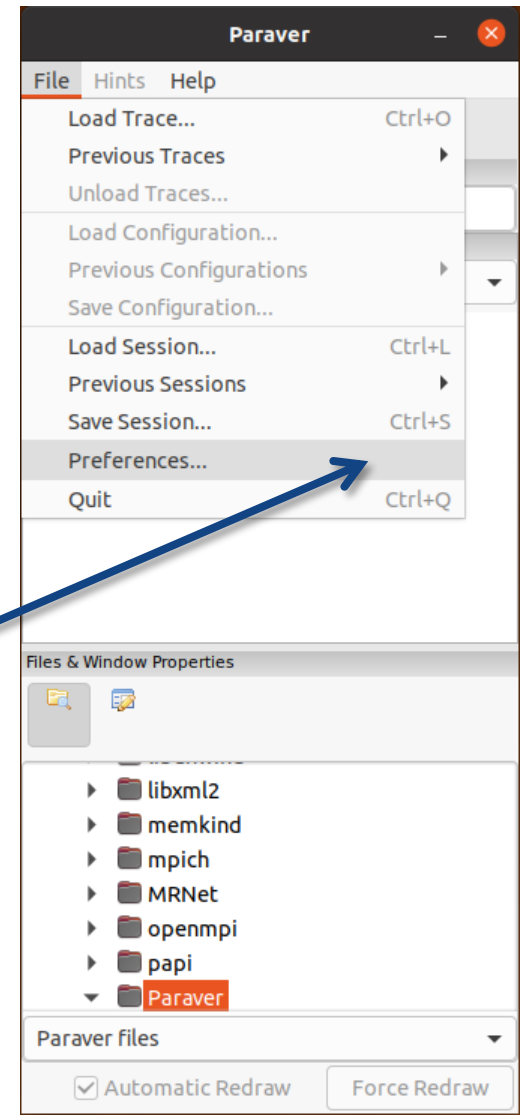

4

#### **Install Paraver (IV)**

• Setup the "Tutorials root" pointing to your folder "tutorials"

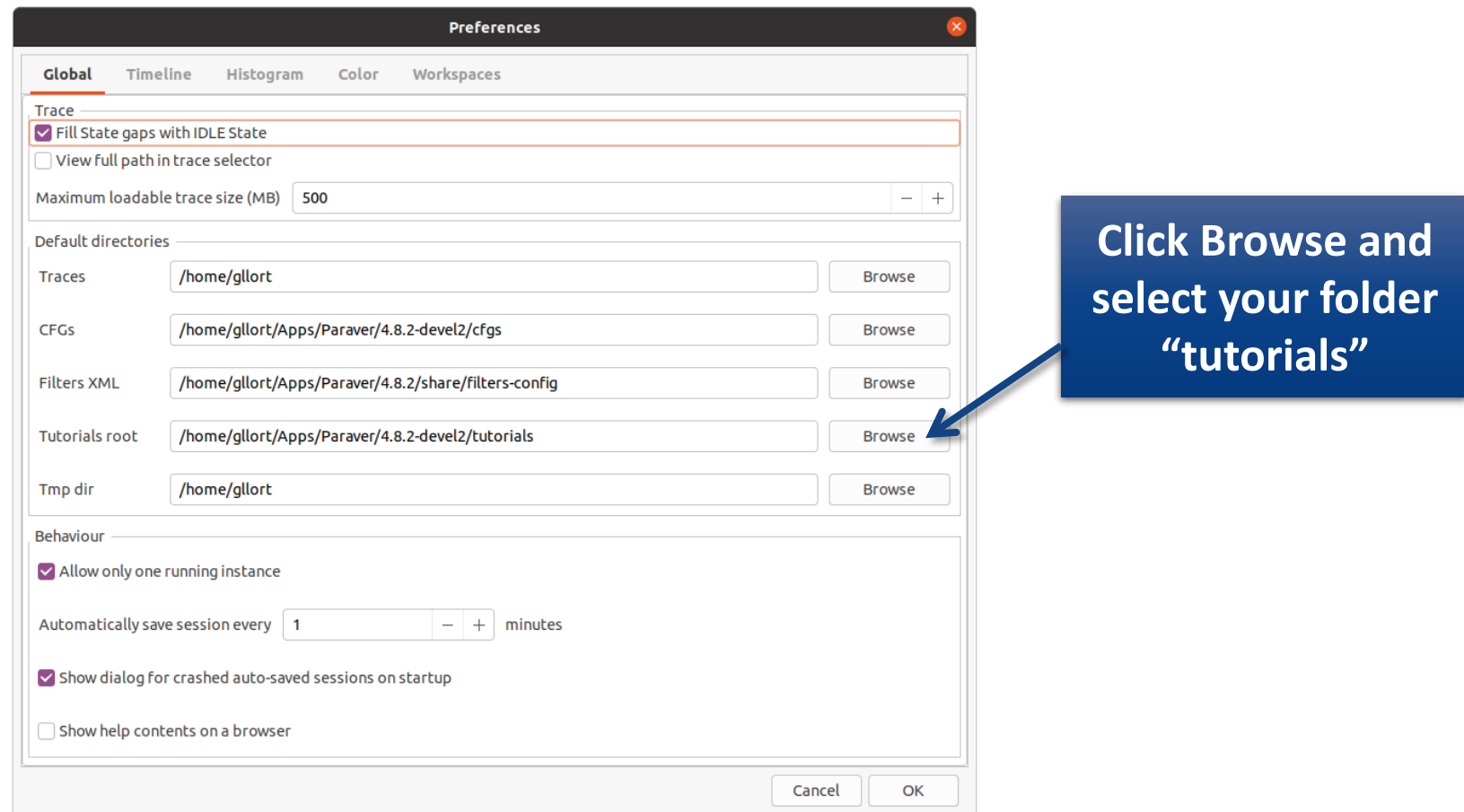

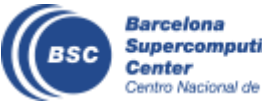

# **Install Paraver (IV)**

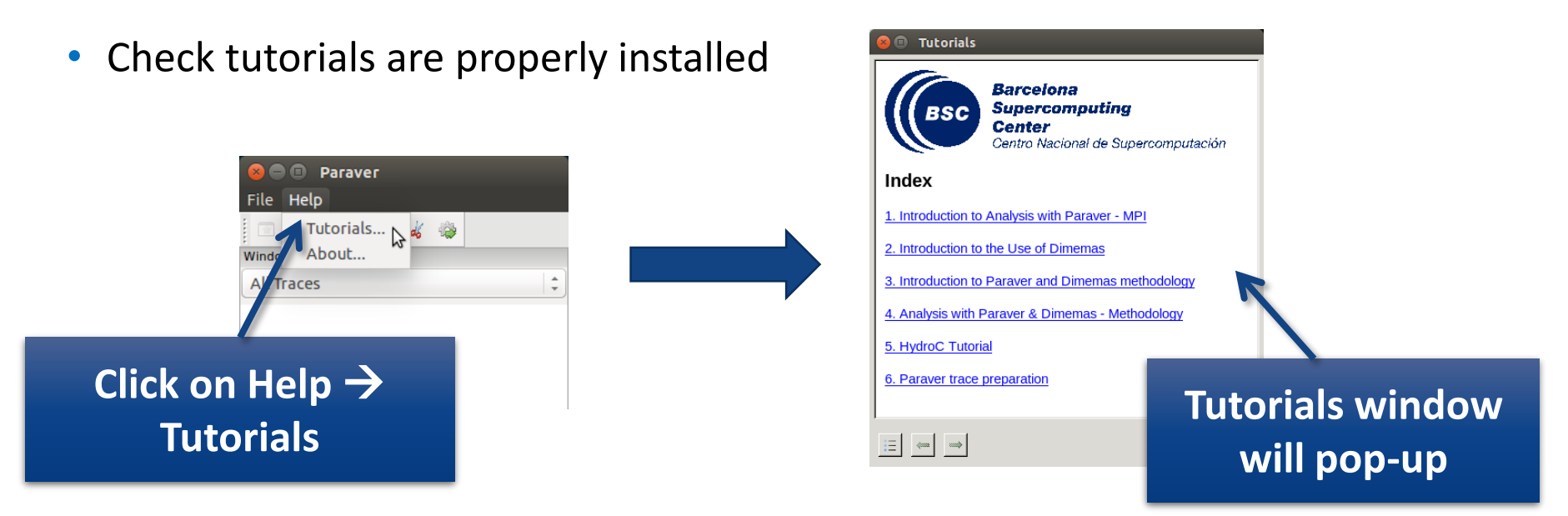

• Follow these tutorials by clicking on the hyperlinks and reading the explanations. When you click on a link, different views will open.

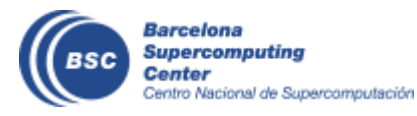

### **3 main views of Paraver (I)**

#### • Timeline

Processes (or threads) Processes (or threads)

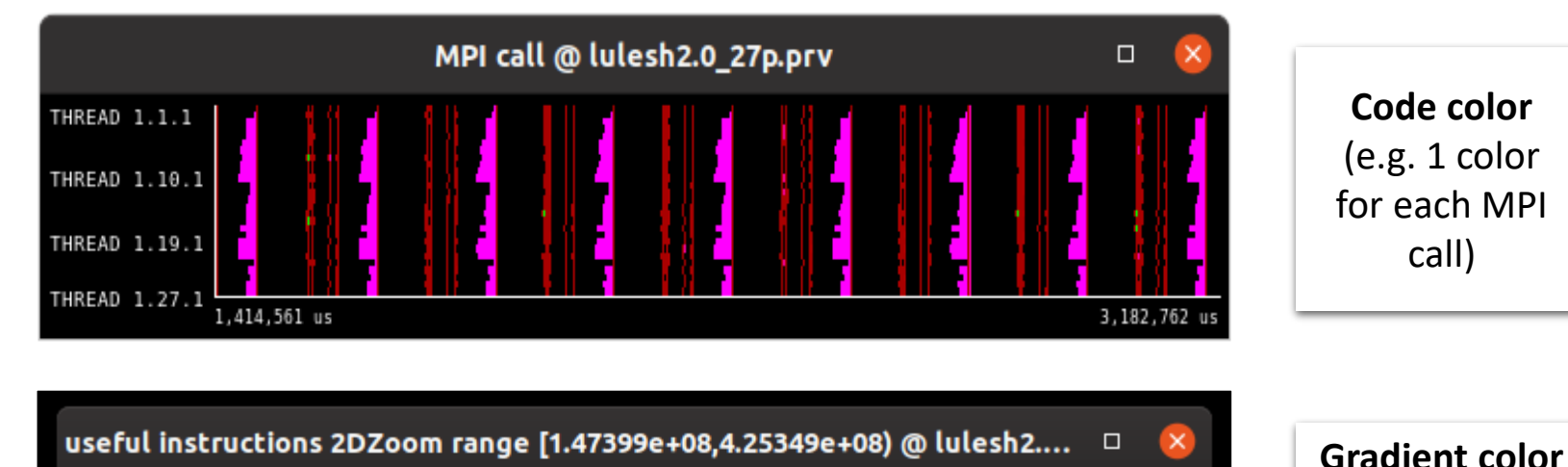

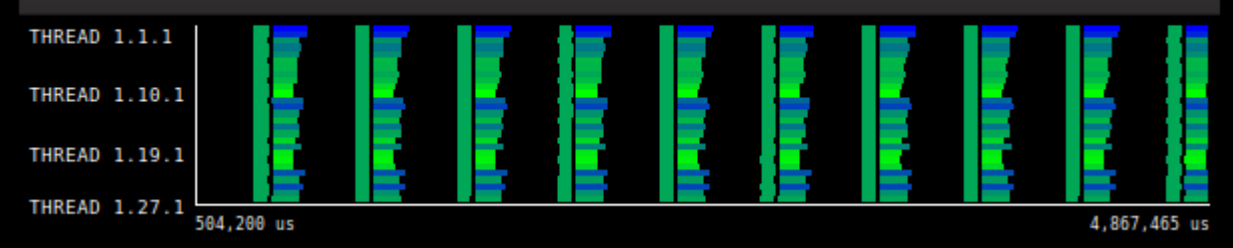

Time

(e.g. from low #instructions to high #instructions)

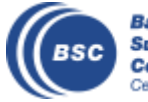

#### **3 main views of Paraver (II)**

#### • Table (Profile)

The table can display a variety of statistics (e.g. % of time, # of calls, etc.) with gradient coloring showing from low values to high values

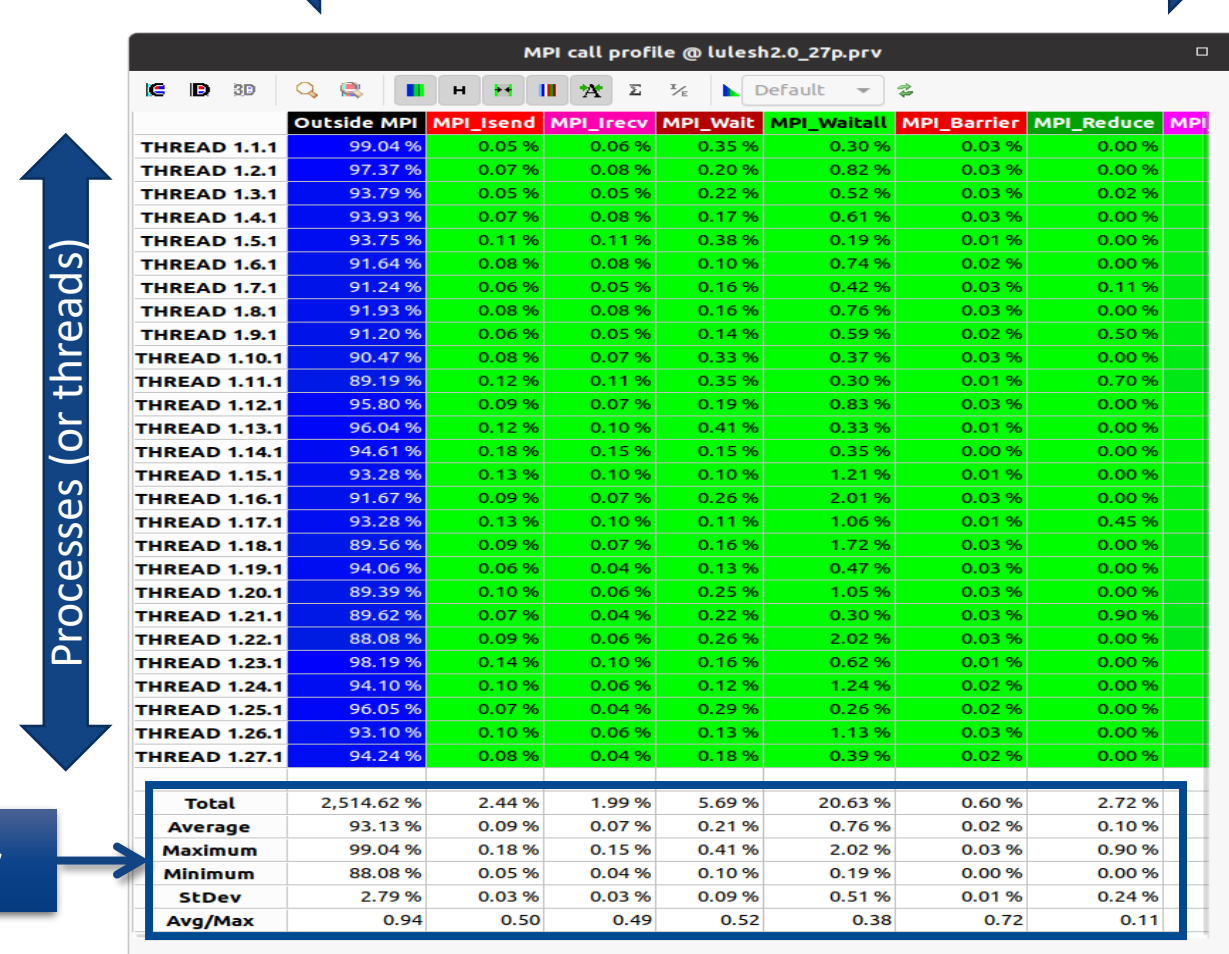

Categories (e.g. MPI calls)

#### **Summary**

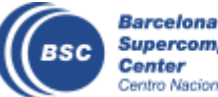

#### **3 main views of Paraver (III)**

#### • Histogram

Displays continuous metrics (e.g. **instructions executed**, duration of computations, bytes sent/received, etc. )

Gradient color represents if that behavior is unfrequent or very frequent

**General tip: straight lines are good (all processes show same behavior), while variabilities usually indicate imbalances**

Barcelona Supercomputing Center Centro Nacional de Supercomputación

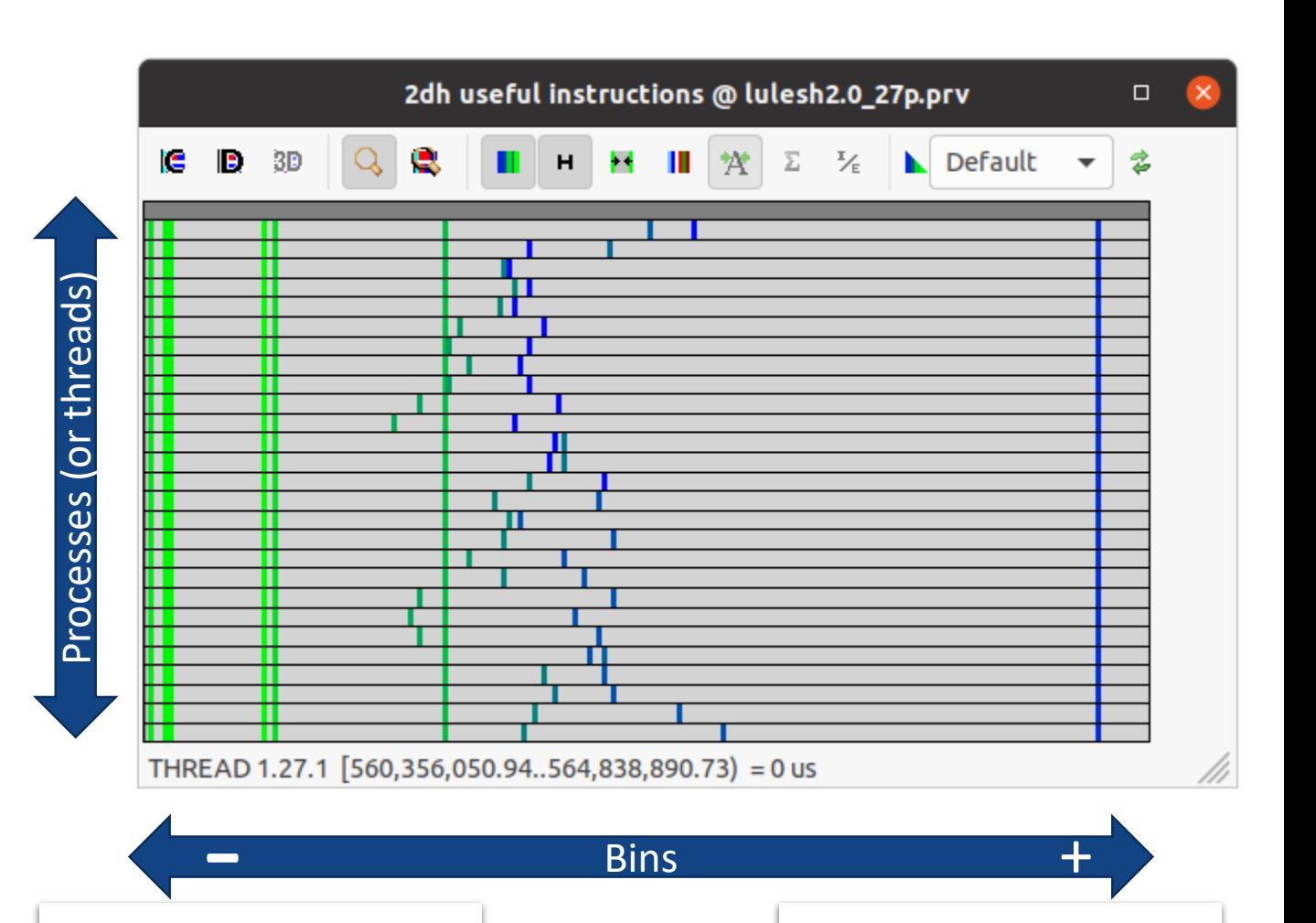

Data on the left-side  $\rightarrow$  Program shows low values of the metric (e.g. low instructions executed)

Data on the right-side  $\rightarrow$  Program shows high values of the metric (e.g. high instructions executed)

## **3 main views of Paraver (III)**

#### • Histogram

This straight line on the right of the X-axis indicates that the program executed a very high number of instructions, and all processes did the same amount of work as there are no variations along the Y-axis. This behavior is very frequent, thus is drawn in dark blue.

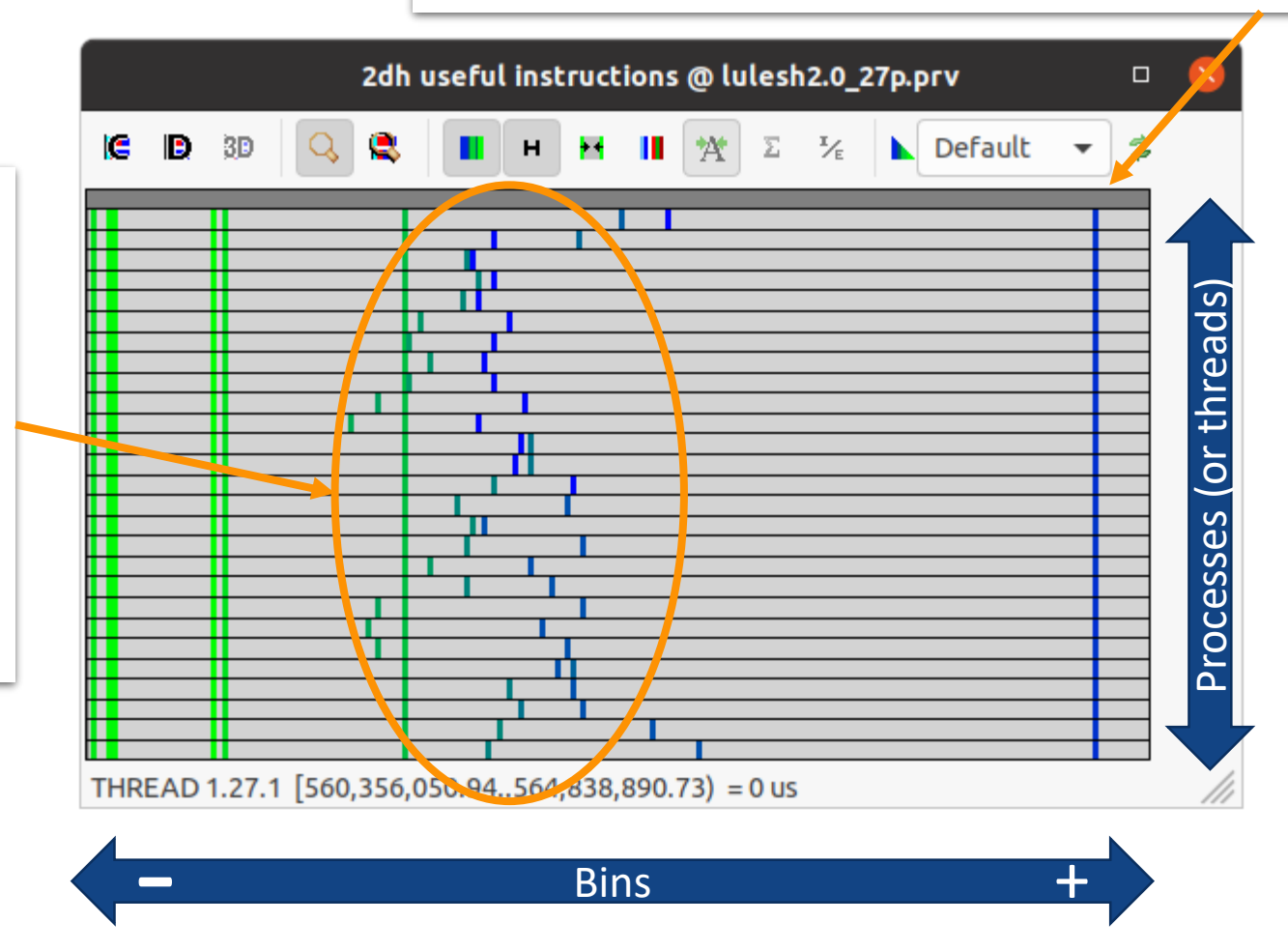

This cloud of points in the middle of the X-axis indicates that the program executed a medium-number of instructions, but different processes (Y-axis) do different amounts of work (more work when data is more to the right; less work when data is more to the left). Doing less work is a less frequent behaviour, thus is drawn in green.

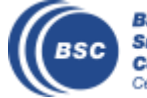

#### **First steps with Paraver**

- Follow tutorial number…
	- 1  $\rightarrow$  Explains basic navigation with the tool
	- 3  $\rightarrow$  Basic analysis methodology (first 4 bullets, Clustering and Dimemas part not covered)
	- 5  $\rightarrow$  For advanced users, this is an example of a real analysis

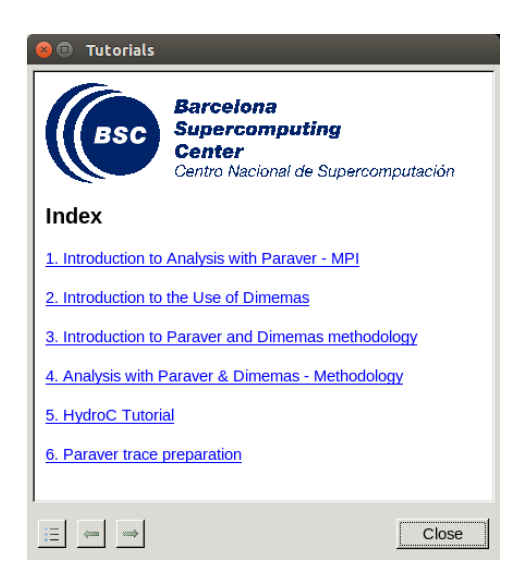

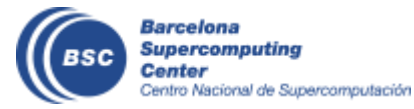